### <span id="page-0-1"></span>リガク **VariMax Dual Part 0** 立ち上げおよび終了手順マニュアル **(**低分子およびタンパク質結晶**) Adobe Acrobat Reader DC (**無料**)** での閲覧を推奨

東京大学工学系研究科 総合研究機構 ナノ工学研究センター X線実験室

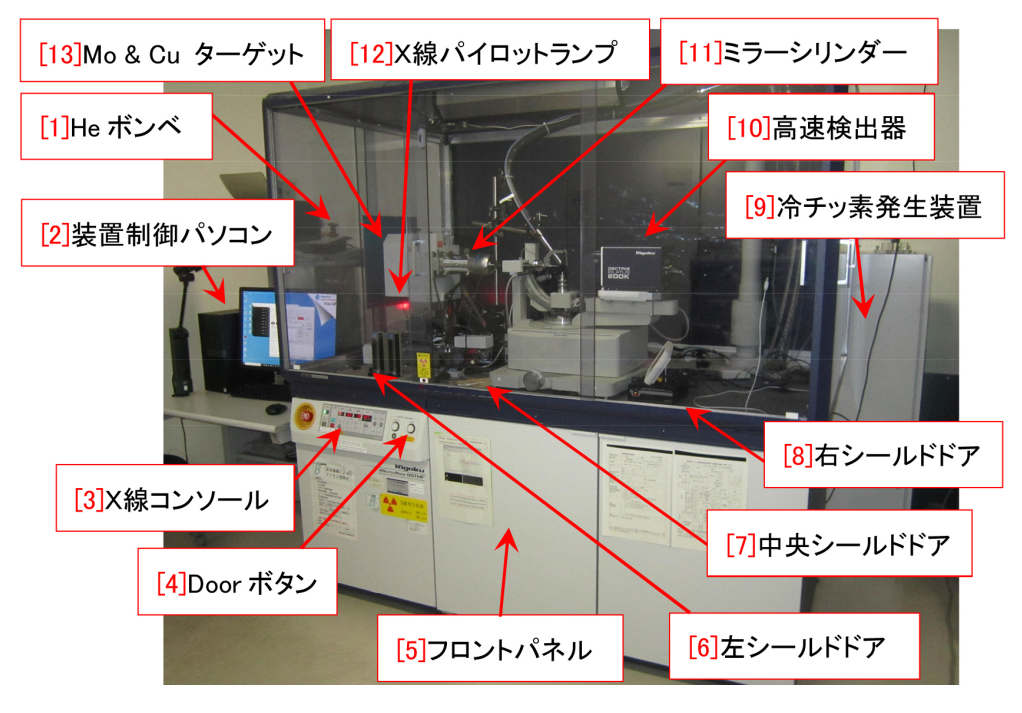

図 0 装置全体図

<span id="page-0-0"></span>このマニュアルでは,リガク VariMax Daul で低分子およびタンパク質結晶構造解析をするにあた り,これを立ち上げる手順,および実験終了後の手順を記述する。

立ち上げたあとの測定手順については,Part 1 マニュアルを,得られたデータから分子構造を決定 する手順については,Part 2 マニュアルを参照。

リガク VariMax Daul は,図 [0](#page-0-0) 「[13] Mo & Cu ターゲット」上の 70*×*700*µ*m サイズの微小焦点か ら発生した Mo *Kα*(0.71069 Å; 17.4445 keV) または Cu*Kα* X線 (1.5418 Å; 8.04102 keV) を線源と して使用している。焦点面から 6°(およそ 0.1rad) の方向にポイントフォーカス (70×70μm サイズ) の モードで取り出したX線を,人工多層膜ミラーで集光かつ単色化して,結晶に照射する。1.2kW とい う低出力ながら,結晶位置でのX線強度 (単位面積あたりのフォトンフラックス) は,従来の集光光学 系を持たない装置と比較して数十倍に達し,第 2 世代の放射光に匹敵する。

従来の装置では 100 *µ*m 以下のサイズの結晶では構造決定を事実上諦めなければならなかったのだ が, この装置は,10 *µ*m 以下の微小結晶による分子構造決定の実績を持っている。結晶のスクリーニン グも,従来の装置より数十倍の能率で行うことができる。2019 年 3 月,CCD 検出器が新型高速検出器 PILATUS 200K に交換され、測定能率と精度が、さらに向上した。

付録 [A](#page-11-0) [p[.8\]](#page-11-0) では、吹きつけ冷チッ素発生装置の操作法を、付録 [B](#page-13-0) [p[.10\]](#page-13-0) では、実体顕微鏡の使い 方を,記述する。

2021.11.15J 001 沖津康平 <http://www.webpark1275.sakura.ne.jp/DynamicalTheory/>

# 目次

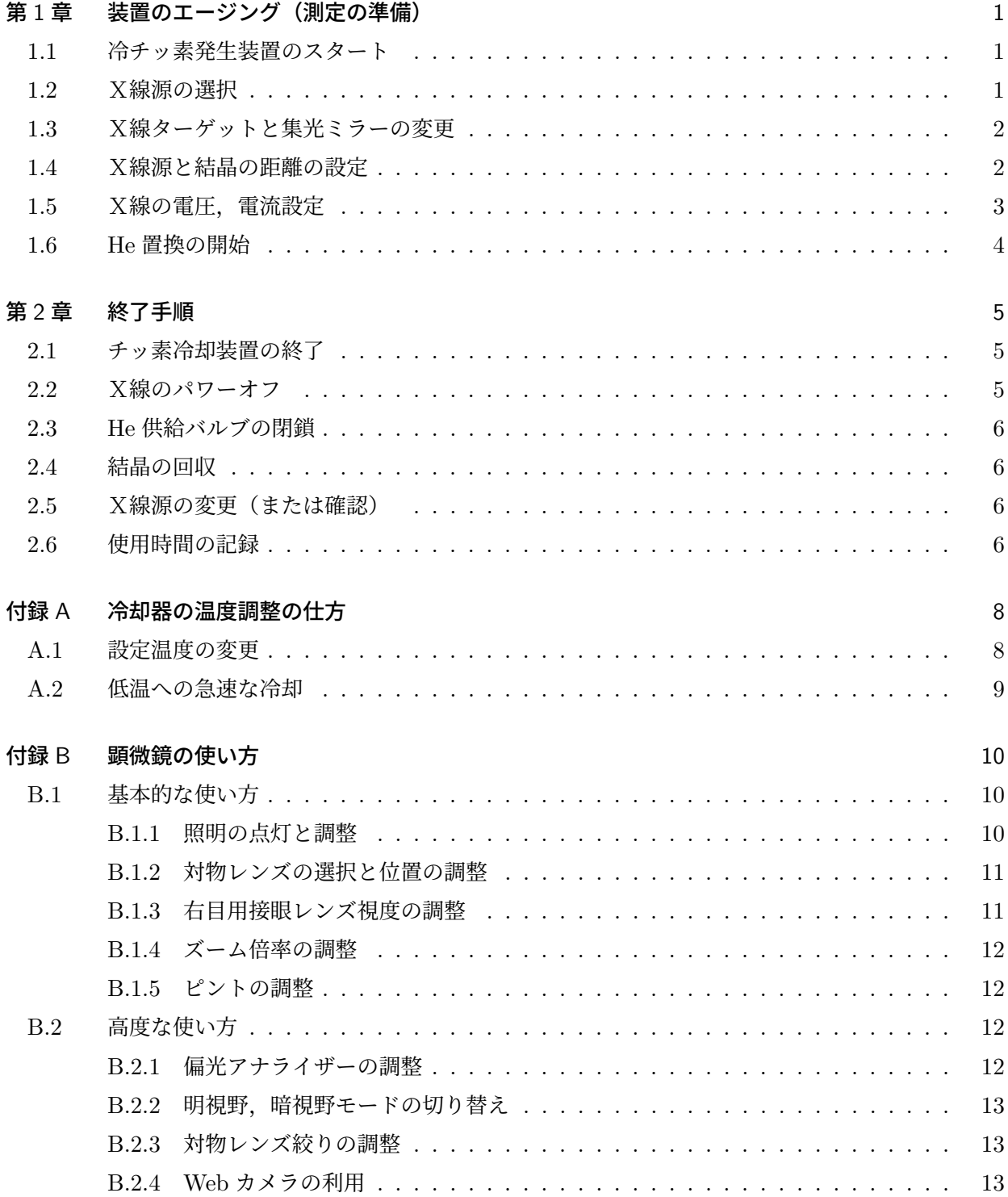

[索引](#page-16-2) 15

# 図目次

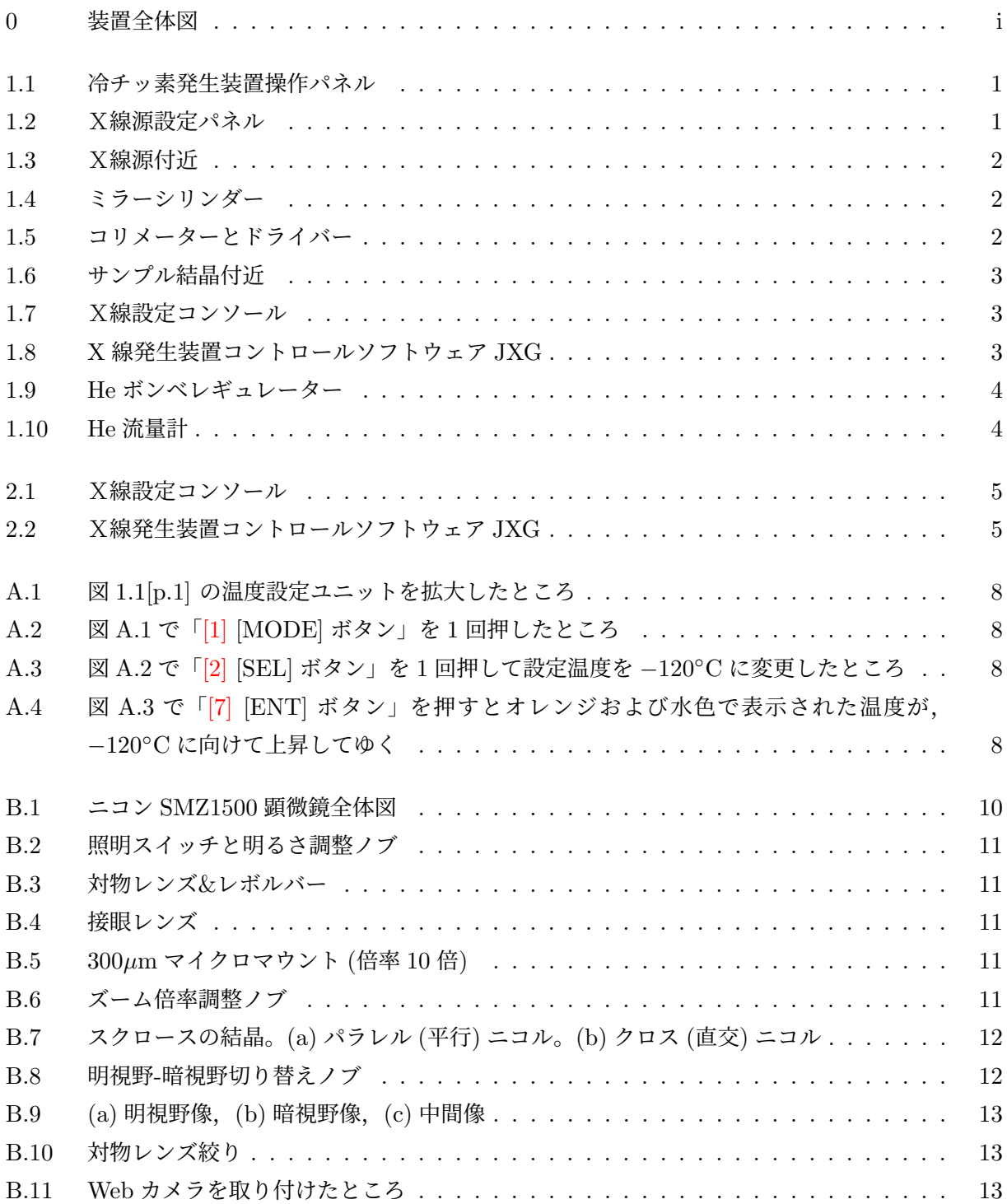

### <span id="page-4-5"></span>第 1 章

# 装置のエージング (測定の準備)

<span id="page-4-0"></span>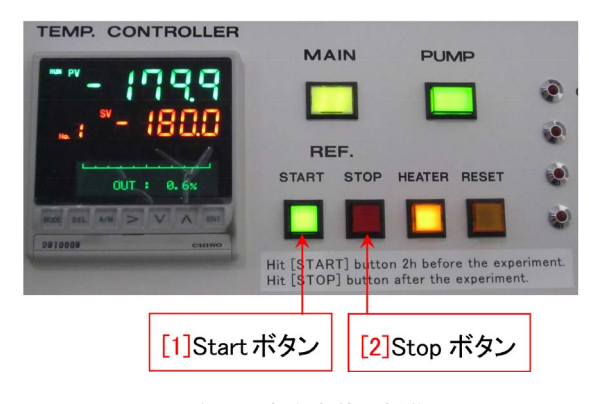

図 1.1 冷チッ素発生装置操作パネル

<span id="page-4-3"></span>実験開始の 2 時間前に,冷チッ素発生装置ス タート(§[1.1](#page-4-1)),1.5 時間前に,X線の出力をセッ ト(§[1.5](#page-6-0) [p[.3\]](#page-6-0)),30 分前に,He 置換の開始(§[1.6](#page-7-0) [p[.4\]](#page-7-0))をする必要がある。

### <span id="page-4-1"></span>1.1 冷チッ素発生装置のスタート

実験を開始する 2 時間前に,装置の右にある冷 チッ素発生装置の図 [1.1](#page-4-3) 「[1] Start ボタン」を押 す。「[2] Stop ボタン」の赤いランプが消え,「[1] Start ボタン」の緑のランプが点灯する。常温の 測定を行う場合は,この操作は必要ない。吹き付 けチッ素の温度は,*−*180*◦*C に設定されている。 この温度が推奨されているのだが、設定を変え たり,温度を急速に変化させたりするには,付録 [A\[](#page-11-0)p[.8\]](#page-11-0) を参照。*−*180*◦*C まで下がらないときは装 置管理者(沖津;27470,090-2203-8789)に連絡を 下さい。

### <span id="page-4-2"></span>1.2 X線源の選択

2019 年 9 月から,予約カレンダーに,ユーザー が最初に使う $X$ 線源 (Mo\_ないしは Cu\_) を表記

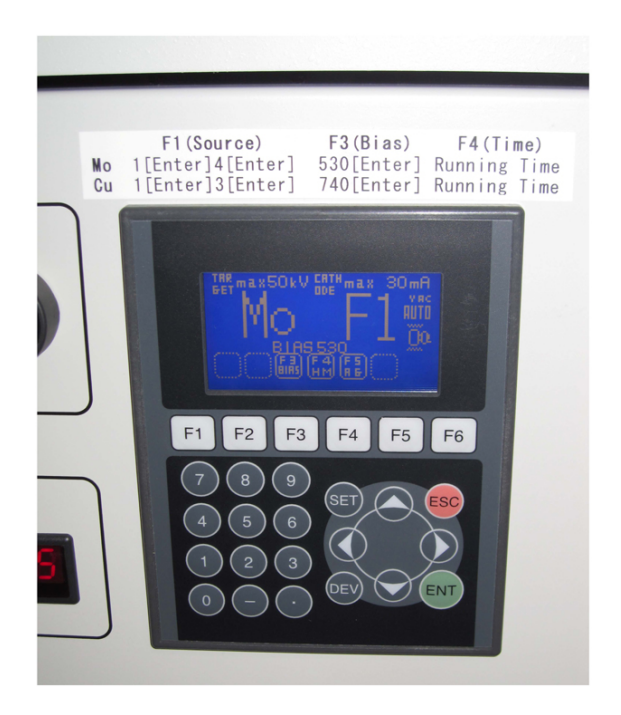

図 1.2 X線源設定パネル

<span id="page-4-4"></span>し,装置を使い終わったあと,前のユーザーが次 のユーザーが使うX線源に切り換えておくよう, 予約ルールを改めた。しかし,最初のX線源に セットされていることは,実験を始めるユーザー 自身が、改めて確認をしなければならない。

まず、銅ないしはモリブデンのターゲットを選 択する。装置左下,表紙図 [0](#page-0-0) 「[5] フロントパネ ル」のドアを開けると,図 [1.2](#page-4-4) のようなX線源設 定パネルがある。テプラのラベルにあるように, X線源, バイアス, 運転時間の表示を切り替えら れる。テプラの値と一致していれば,問題ない。 F4 キーで,フィラメント通電時間を表示させ, これを実験ノートに記入する。バイアスの値は, 装置調整の度に変更される。調整の度ごとにテ

<span id="page-5-5"></span>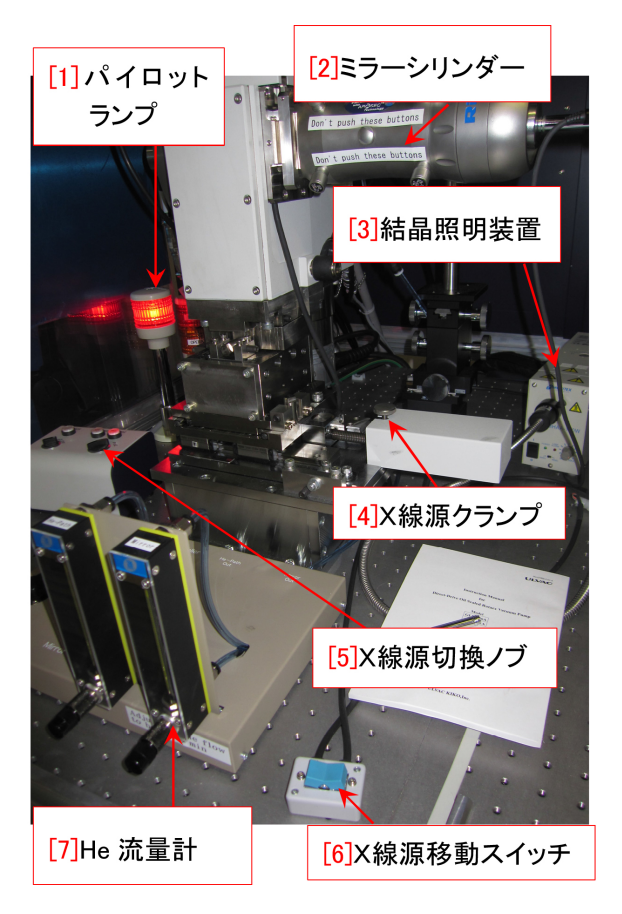

<span id="page-5-2"></span>図 1.3 X線源付近

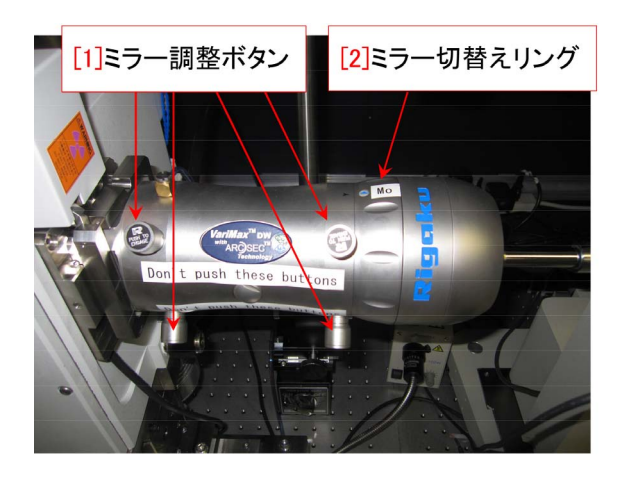

図 1.4 ミラーシリンダー

<span id="page-5-3"></span>プラを貼り替えておくので,テプラの値に合わせ る。F3 や F4 キーが反応しにくいときは,一旦 F1 キーを押してから,F3 ないしは F4 キーを押 すとうまくゆく。

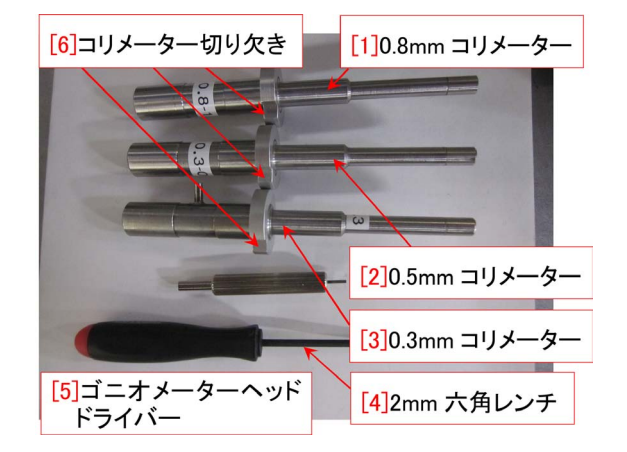

<span id="page-5-4"></span>図 1.5 コリメーターとドライバー

### <span id="page-5-0"></span>1.3 X線ターゲットと集光ミラーの 変更

図 [1.3](#page-5-2) の「[5] X線源切換ノブ」を回すこと により, Mo(0.7107 Å; 17.4435 keV) ないしは Cu(1.5418 Å; 8.0408 keV) のX線源を選択でき る。X線源の切換は,必ずX線を発生させる前,す なわち, 図 [1.8](#page-6-3) (a) 「[1] X-ray Generator Control」 アイコンをクリックする前に行わなければなら ない。

X線源の切り替えがうまくいかないときは,装 置管理者(沖津;27470,090-2203-8789)に連絡を 下さい。図 [1.3](#page-5-2)「[2] ミラーシリンダー」付近を拡 大した写真が,図 [1.4](#page-5-3) である。この写真では, Mo 線源用コーンフォーカルミラーが選択されてい る。X線源を切り替えるときには,「[2] ミラー切 り替えリング」を,小さな三角形のマークが示す 方向に,180 度回転させて,Cu ないしは Mo のラ ベルが貼ってある位置に合わせる。「[2] ミラー切 り替えリング」を回転させるには,かなり握力が 必要だが,「[1] ミラー調整ボタン」には決して触 れないよう,注意する必要がある。また,図 [1.4](#page-5-3) ミラーシリンダーには,なるべく横向きの力をか けないようにする。

### <span id="page-5-1"></span>1.4 X線源と結晶の距離の設定

図 [1.3](#page-5-2)「[4] X線源クランプ」をゆるめて,「[6] X線源移動スイッチ」(青色)を押すことにより,

<span id="page-6-4"></span>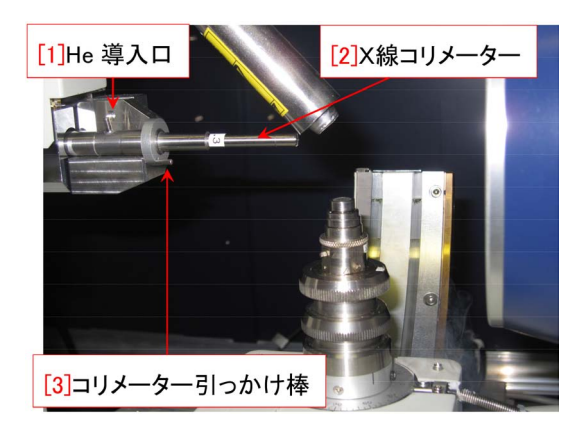

図 1.6 サンプル結晶付近

<span id="page-6-1"></span>X線源と結晶の距離を変えることができる。X 線源が一番左に寄った時,結晶位置でのX線焦点 サイズは,およそ 250*µ*m である。この位置は, 200*µ*m 以下の微小結晶に最適で,単位面積あた りのフォトンフラックスが最も高くなる。いちば ん右に寄せたときのサイズは,およそ 400*µ*m で ある。この位置は,250*µ*m より大きな結晶に適 している。低分子の単結晶構造解析では,結晶が X線に完浴になっている必要があるため,原則と して結晶サイズは 400*µ*m 以下でなければならな い。タンパク質結晶の場合は,焦点サイズより大 きくても構わない。X線源と結晶の距離を変えた 後は,図 [1.3](#page-5-2)「[4] X線源クランプ」を必ず閉める 必要がある。

ビーム径 250*µ*m の時は,図 [1.5](#page-5-4) 「[3] 0.3mm コリメータ」を,ビーム径 400µm の時は,図[1.5](#page-5-4)  $\lceil 2 \rceil$  0.5mm コリメータ」を, 図 [1.6](#page-6-1) のように取 り付ける。図 [1.6](#page-6-1) 「[3] コリメーター引っかけ棒」 に,図 [1.5](#page-5-4) 「[6] コリメーター切り欠き」を引っ かけて,磁石によって取り付けるようになってい る。図 [1.5](#page-5-4) 「[3] 0.3mm コリメーター」を使う場 合は,図 [1.6](#page-6-1) 「[1] He 導入口」に,シリコンゴム のチューブを差し込む。図 [1.5](#page-5-4) 「[2] 0.5mm コリ メーター」には,図 [1.6](#page-6-1) 「[1] He 導入口」がなく, チューブはぶら下げておく。

### <span id="page-6-0"></span>1.5 X線の電圧,電流設定

旧システムでは,図 [1.7](#page-6-2) のX線設定コンソー ルでX線の ON,OFF を手動で行っていた。新シ

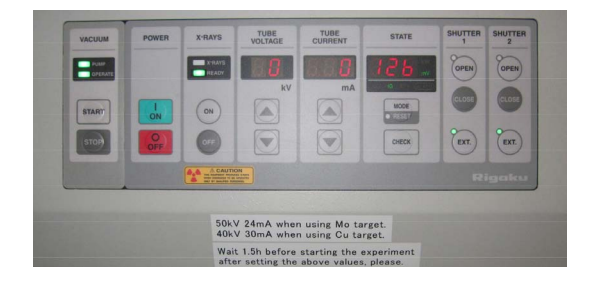

図 1.7 X線設定コンソール

<span id="page-6-2"></span>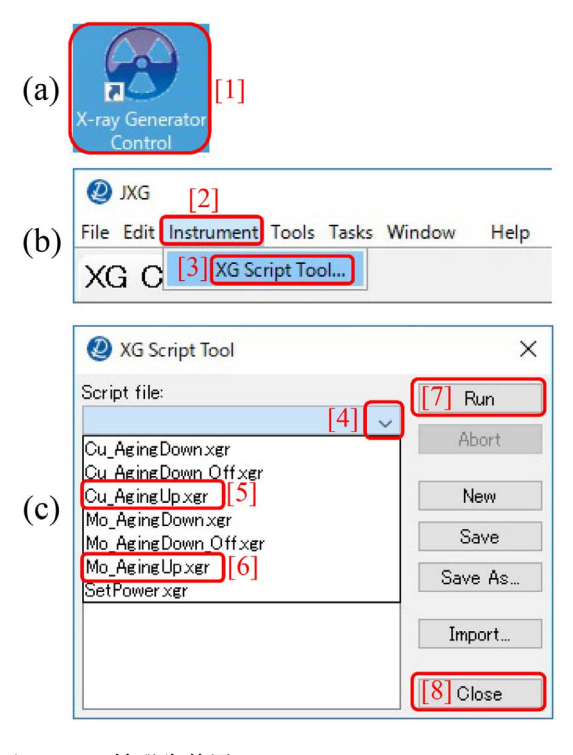

<span id="page-6-3"></span>図 1.8 X 線発生装置コントロールソフトウェア JXG

ステムではこれを一切操作せず,図 [1.8](#page-6-3) (a) 「[1] X-ray Generator Control」のアイコンをダブル クリックして,専用ソフトウェア JXG を立ち上 げて,自動エージングするようになった。ただ し,前のユーザーが JXG による自動終了をして, 図 [1.8](#page-6-3) (b) の画面がすでに立ち上がっているとき は,以下の操作から開始する。

図 [1.8](#page-6-3) (b) 「[2] Instrument」メニューの 「[3] XG Script Tool *· · ·* 」をクリックすると, 図 [1.8](#page-6-3) (c) が開くので「[4] プルダウンメニ ュー」をクリックし、銅線源を使う場合は「[5] Cu AgingUp.xgr」を,モリブデン線源を使う場 合は「[6] Mo AgingUp.xgr」を選択したあと,図 [1.8](#page-6-3) (c) 右上「[7] Run」をクリックしてX線を発生

<span id="page-7-3"></span>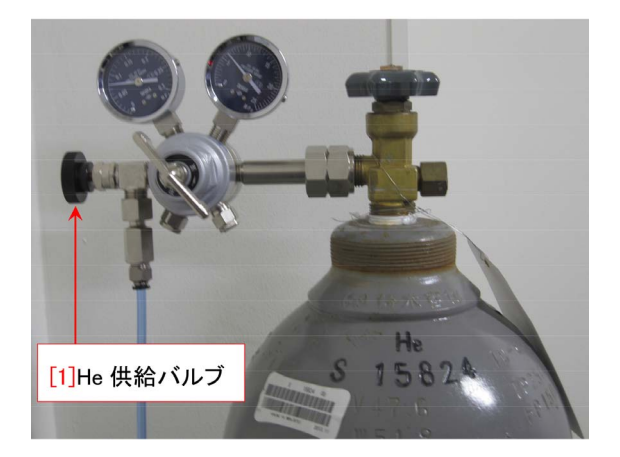

図 1.9 He ボンベレギュレーター

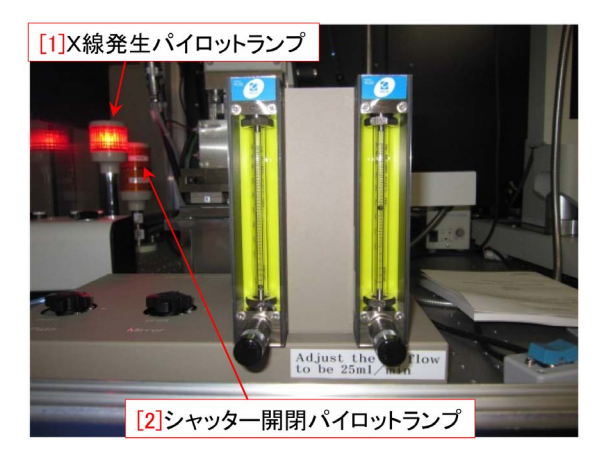

図 1.10 He 流量計

<span id="page-7-1"></span>させる。1.5h 程度でX線の出力が安定する。定 格電圧と電流は、銅線源の場合 40kV, 30mA, モ リブデン線源の場合 50kV, 24mA である。この 電圧電流以外での動作は保証されない。

### <span id="page-7-0"></span>1.6 He 置換の開始

実験開始の 30 分前に,装置の左側奥にあ る,図 [1.9](#page-7-1) 「[1] He 供給バルブ」を開けて,

<span id="page-7-2"></span>He ガスを出す。その他のバルブは、原則として 触れない。必要ならば,図 [1.10](#page-7-2) 右側の流量を調 整して,22 *∼* 25ml/min にする。左側の流量計 は,ゼロのままで構わない。30 分で,図 [1.4](#page-5-3) [p[.2\]](#page-5-3) ミラーシリンダーの内部が,He 置換される。 結晶のマウントとそのあとの操作については,

Part 1 マニュアルを参照。

### <span id="page-8-5"></span>第 2 章

# 終了手順

<span id="page-8-0"></span>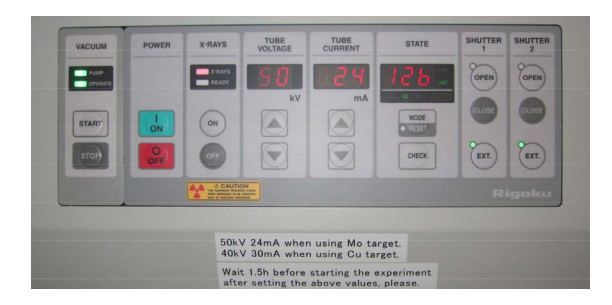

図 2.1 X線設定コンソール

### <span id="page-8-3"></span><span id="page-8-1"></span>2.1 チッ素冷却装置の終了

図 [1.1\[](#page-4-3)p[.1\]](#page-4-3) の「[2] Stop ボタン」を押す。その 他のスイッチは触る必要はない。サンプル結晶付 近の温度は徐々に常温に戻ってゆく。

ただし、次のユーザーの予約がすぐに入ってい る場合は,「[2] Stop ボタン」を押さず,そのまま 次のユーザーに引き継ぐ。

### <span id="page-8-2"></span>2.2 X線のパワーオフ

次のユーザーが,すぐに同じX線源を使う場 合は,X線のパワーは落とさない。20kV, 10mA の状態で放置せず,実験を行う電圧,電流のま ま (Mo の場合, 50kV, 24mA, Cu の場合 40kV, 30mA) X線の強度が安定した状態で次のユー ザーに引き継ぐ。

次のユーザーが別のX線源を使うか、次のユー ザーの利用まで時間が空く場合は,以下の終了手 順を実行する。

旧システムでは,図 [2.1](#page-8-3)「X線設定コンソール」 を手動で操作してX線の電圧,電流値を設定し ていたが,新システムでは図 [2.2](#page-8-4) (a) 「[1] X-ray Generator Control」アイコンをダブルクリック

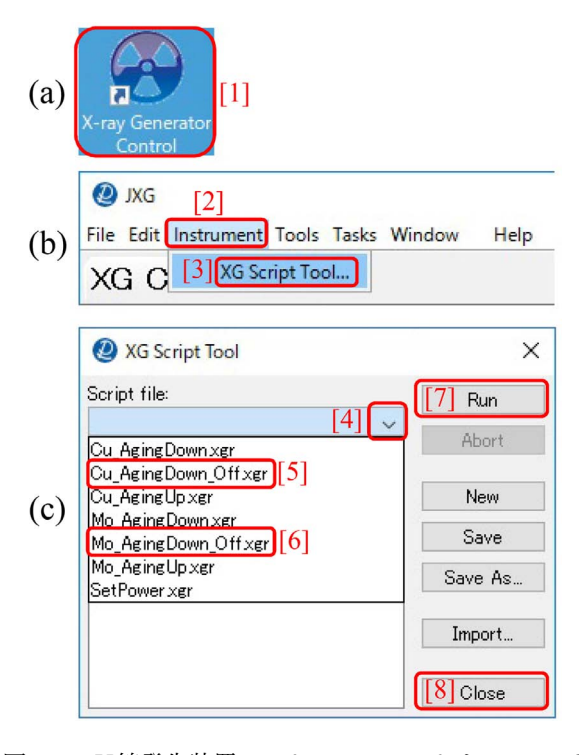

<span id="page-8-4"></span>図 2.2 X線発生装置コントロールソフトウェア JXG

して立ち上げ,自動終了するようになった。図 [2.2](#page-8-4) (b) 「メニューバー」の「[2] Instrument」メ ニューで「[3] XG Script Tool *· · ·* 」をクリック すると図 [2.2](#page-8-4) (c) 「[4] プルダウンメニュー」が開 く。開いたメニューから、銅線源の場合は図 [2.2](#page-8-4) (c) 「[5] Cu AgingDown off.xgr」を,モリブデ ン線源の場合は「[6] Mo AgingDown off.xgr」を 選択したあと右上「[7] Run」をクリックすると 終了操作がスタートする。時間をかけて段階的に X線の電流,電圧を下げてゆき,電源は自動的に 切れる。

### <span id="page-9-4"></span><span id="page-9-0"></span>2.3 He 供給バルブの閉鎖

図 [1.9\[](#page-7-1)p[.4\]](#page-7-1) 「[1] He 供給バルブ」を閉じる。図 [1.10\[](#page-7-2)p[.4\]](#page-7-2) 右の He の流量は自然に下がってゆく。 流量計下のノブは回す必要はない。

ただし,次のユーザーにすぐに引き継ぐ場合に は,He の供給をそのままにする。

### <span id="page-9-1"></span>2.4 結晶の回収

結晶を取り外して,333 号室のとなり 332 号室 で,マウントツールを水洗いしたあとアルコール をかけて洗浄してから元に戻しておく。結晶は, 持ち帰らなければならない。

### <span id="page-9-2"></span>2.5 X線源の変更(または確認)

予約カレンダーを参照し、次のユーザー が 最 初 に 使 う X 線 源 を 確 認 し て, 必 要 な ら ば X 線 源 を 切 り 換 え る 。装 置 前 面 左 下 のパネルを開け, 図 [1.2\[](#page-4-4)p[.1\]](#page-4-4) の X 線源選択

パネルで, Mo(0.7107 Å;17.4435 keV) または Cu(1.5418 Å; 8.0408 keV) の設定(テプラで示 した値)に切り換える。また前述のように、図 [1.3\[](#page-5-2)p[.2\]](#page-5-2) 「[5] X線源切換ノブ」でX線源を切り換 え,図 [1.4\[](#page-5-3)p[.2\]](#page-5-3) 「[2] ミラー切り替えリング」を 180*◦* 回転させて Mo または Cu の位置にセット する。この際かなり握力が必要だが,図[1.4\[](#page-5-3)p[.2\]](#page-5-3) 「[1] ミラー調整ボタン」に触れないよう気をつけ る。また,ミラーシリンダーにはなるべく横方向 の力をかけないようにする。

### <span id="page-9-3"></span>2.6 使用時間の記録

図 [1.2](#page-4-4) [p[.1\]](#page-4-4),X線源選択パネルで,F4 キーを押 して,フィラメント通電時間を読み取り実験ノー トに記録する。F3 と F4 キーが反応しにくい場 合は,一度 F1 キーを押してから,F3 ないしは F4 キーを押す。

何か異常があった場合は,その旨を実験ノート に記入する。

To be continued

### <span id="page-11-6"></span>付録 A

# 冷却器の温度調整の仕方

<span id="page-11-0"></span>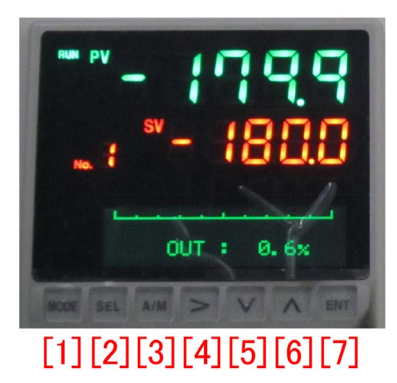

図 A.1 図 [1.1\[](#page-4-3)p[.1\]](#page-4-3) の温度設定ユニットを拡大 したところ

<span id="page-11-2"></span>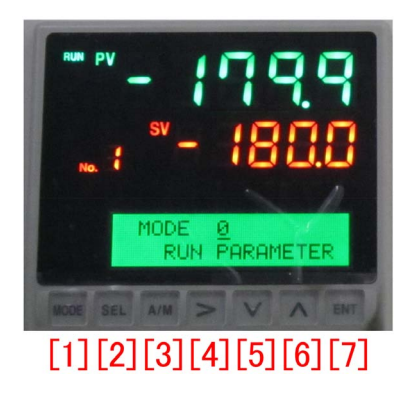

図 A.2 図 [A.1](#page-11-2) で「[1] [MODE] ボタン」を 1 回押したところ

<span id="page-11-3"></span>この冊子 §[1.1](#page-4-1) [p[.1\]](#page-4-1) で,冷チッ素吹き付け装置 の設定について記述したが,この装置にはさらに 高度な使い方がある。任意の温度に設定する方法 について記述する。

### <span id="page-11-1"></span>A.1 設定温度の変更

図 [A.1](#page-11-2) は、図 [1.1\[](#page-4-3)p[.1\]](#page-4-3) 左の温度設定ユニット を拡大して示している。図 [1.1](#page-4-3) [p[.1\]](#page-4-3) の「[1] Start

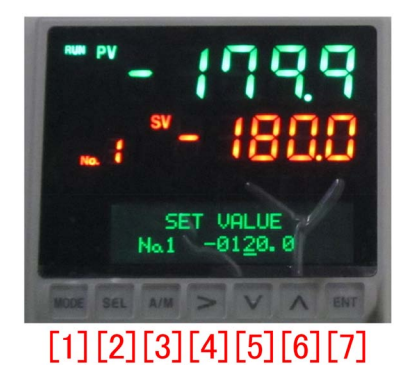

図 A.3 図 [A.2](#page-11-3) で「[2] [SEL] ボタン」を 1 回押 して設定温度を *−*120*◦*C に変更したところ

<span id="page-11-4"></span>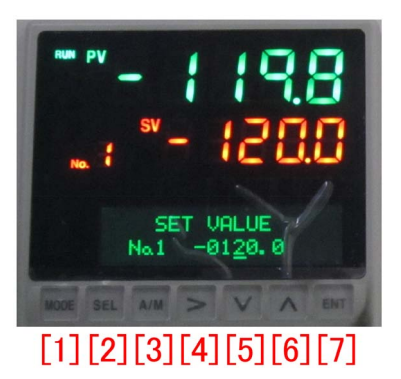

図 A.4 図 [A.3](#page-11-4) で「[7] [ENT] ボタン」を押す とオレンジおよび水色で表示された温度が, *−*120*◦*C に向けて上昇してゆく

<span id="page-11-5"></span>ボタン」を押してから2時間以上経過し、オレン ジ色の,設定温度 *−*180*◦*C に対して,水色の,セ ンサーによる計測温度 *−*179*.*9 *◦*C が表示されて いる。

図 [A.1](#page-11-2) の「[1] [MODE] ボタン」を押すと図 [A.2](#page-11-3) のように表示され,さらに図 [A.2](#page-11-3) で「[2] [SEL] ボタン」を押すと図 [A.3](#page-11-4) が表示され、設定温度を 変えることができる。図 [A.3](#page-11-4) で「[4] [*>*] ボタン」

<span id="page-12-1"></span>を押すことにより,緑色で表示される設定温度の 桁 (アンダーハイフンの付いた桁) を変えること ができる。指定された桁の設定値を「[5] [*∨*] ボタ ン」または「[6] [*∧*] ボタン」を押すことにより, 設定温度を下降または上昇させる。

図 [A.3](#page-11-4) のように温度を指定したあと「[7] [SET] ボタン」を押すとオレンジで表示される設定温 度が,およそ 2 *◦*C*/*sec で変化し,水色で表示さ れる,センサーによる計測温度が,ほぼ同じ速度 で追随する。設定温度に達したあと計測温度はし ばらく上下するが,2 *∼* 3 分程度で,設定温度近 傍で安定して図 [A.4](#page-11-5) のようになる。ここで「[1] [MODE] ボタン」を 2 度押して図 [A.1](#page-11-2) のように 表示させて実験を行う (温度は任意)。

温度の設定範囲は *−*180 *∼* 25*◦*C である。25*◦*C より高温での実験はできない。*−*180*◦*C 以下に設 定しても,その温度には到達しない。

実験を終了したあと,原則として設定温度を

*−*180*◦*C に戻す。次のユーザーの利用開始まで時 間が空くときは,図 [1.1](#page-4-3) [p[.1\]](#page-4-3) の「[1] Stop ボタ ン」を押して冷却機能を止める。

### <span id="page-12-0"></span>A.2 低温への急速な冷却

図 [1.1](#page-4-3) [p[.1\]](#page-4-3) の「[1] Start ボタン」を押すと,水 色で表示されるセンサーによる計測温度は、およ <sup>そ</sup> 2 時間かけて *−*180*◦*C に冷えてゆくが,常温 からなるべく速く *−*180*◦*C に冷やした方がよい のではないか,という意見がある。これの効果に 関しては装置管理者は未確認だが,方法は以下の とおりである。

図 [A.1](#page-11-1) の状態から, 前節 §A.1 に記述したのと 同様な方法で,設定温度を常温 (25*◦*C 程度) にす る。「[7] [ENT] ボタン」を押すとおよそ 2 分で 常温になる。この状態でしばらく放置してから再 <sup>び</sup> *−*180*◦*C に設定して「[7] [ENT] ボタン」を押 すと,およそ 3 分でセンサーによる計測温度が *−*180*◦*C になる。

### <span id="page-13-4"></span>付録 B

## 顕微鏡の使い方

<span id="page-13-0"></span>この章では、顕微鏡の使用方法について記述 する。

図 [B.1](#page-13-3) は双眼実体顕微鏡ニコン SMZ1500 の全 体図である。図 [B.2](#page-14-2), [B.3](#page-14-3), [B.4](#page-14-4), [B.6](#page-14-6), [B.8](#page-15-5) [p[.12\]](#page-15-5), [B.10](#page-16-4) [p[.13\]](#page-16-4) は,これの一部を接写したものであ る。旧式のタンパク質結晶構造解析装置のそば に置いてあるニコン SMZ1000 の使い方もほぼ同 じなので,この章の記述を参照して使うことがで きる。

ただし,右目で見えるスケールの最小目盛りが, SMZ1500 では,ズーム倍率 1 のとき 100*µ*m,ズー ム倍率 10 のとき 10μm なのに対して, SMZ1000 では,ズーム倍率 0.8 のとき 100*µ*m,ズーム倍率 8 のとき 10*µ*m なので,注意を要する。

### <span id="page-13-1"></span>B.1 基本的な使い方

#### <span id="page-13-2"></span>B.1.1 照明の点灯と調整

図 [B.2](#page-14-2) は、図 [B.1](#page-13-3) 「[12] 照明装置スイッチ」付 近を右側から接写したものである。「[2] 明るさ 調整ノブ」を最小の値に回したあと,「[1] 照明ス イッチ」を ON にし,「[2] 明るさ調整ノブ」で 明るさを調整する。消灯するときは,「[2] 明る さ調整ノブ」を最小の値に回したあと,「[1] 照明 スイッチ」を OFF にする。

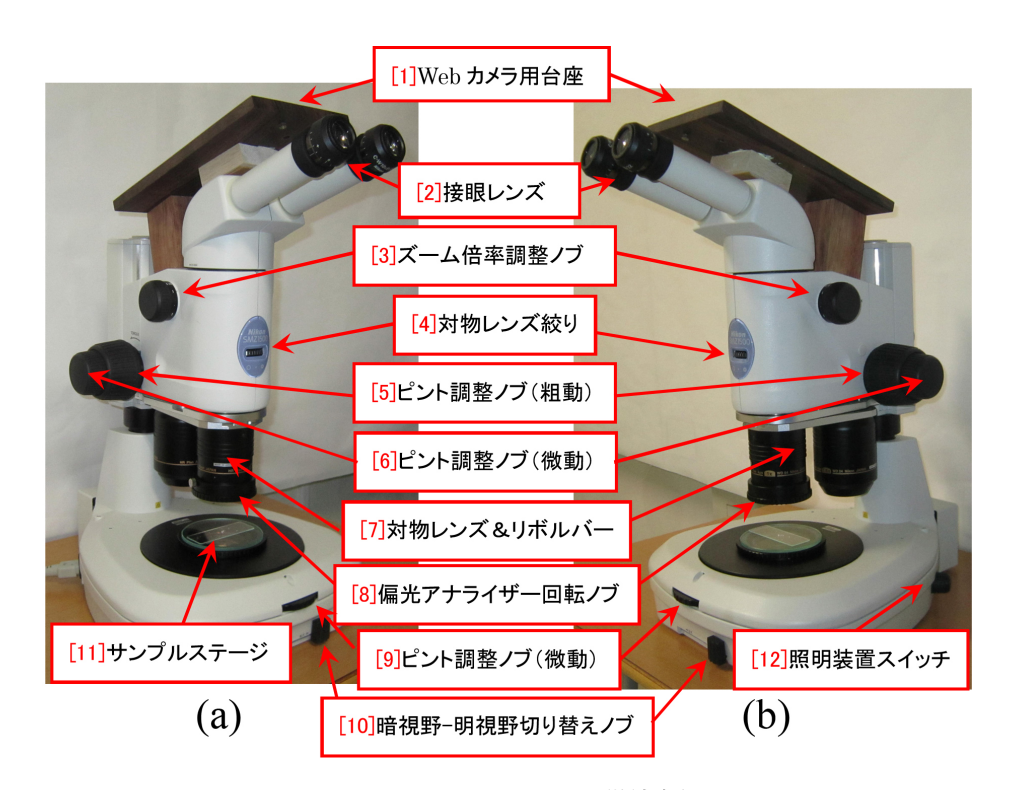

<span id="page-13-3"></span>図 B.1 ニコン SMZ1500 顕微鏡全体図

<span id="page-14-7"></span>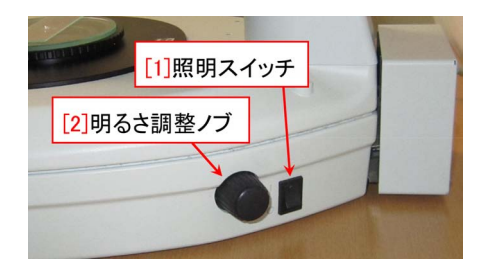

図 B.2 照明スイッチと明るさ調整ノブ

<span id="page-14-2"></span>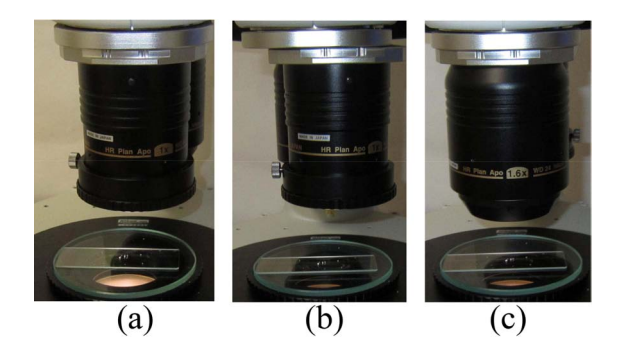

図 B.3 対物レンズ&レボルバー

<span id="page-14-3"></span>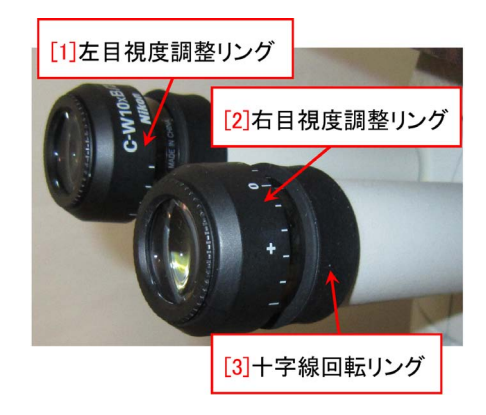

図 B.4 接眼レンズ

### <span id="page-14-4"></span><span id="page-14-0"></span>B.1.2 対物レンズの選択と位置の調整

図 [B.3](#page-14-3) は, 図 [B.1](#page-13-3) 「[7] 対物レンズ&レボル バー」を接写したである。(a), (b) では倍率 1 倍 の対物レンズが選択されており,(c) では,レボル バーを 180*◦* 回転させて倍率 1.6 倍の対物レンズ が選択されている。1 倍の対物レンズでピントを 合わせた後,レボルバーを回転させるだけで 1.6 倍の対物レンズでもピントが合うわけではないこ とに注意を要する。

1 倍の対物レンズを選択した場合, 図 [B.3](#page-14-3) (a), (b) のような 2 カ所で止まるようになっている。 (a) は,対物レンズが鏡筒の軸線上にあり,双眼で

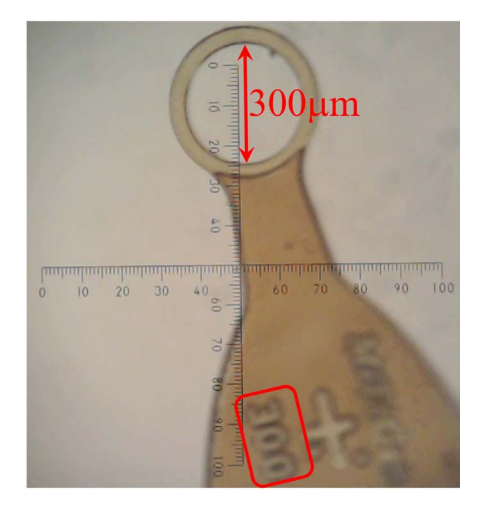

<span id="page-14-5"></span>図 B.5 300*µ*m マイクロマウント (倍率 10 倍)

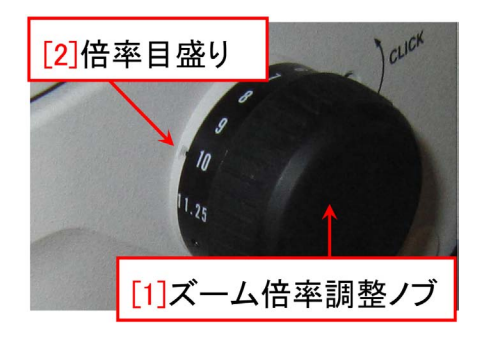

図 B.6 ズーム倍率調整ノブ

<span id="page-14-6"></span>オブジェクトを観察するときの位置である。(b) では,対物レンズが鏡筒の軸線からやや右にずれ ており,右目単眼で観察するときの位置である。 (b) の位置は,右接眼レンズをデジタルカメラや Web カメラで覗き、顕微像を撮影するのに適し ている。

対物レンズを選択したら, 図 [B.1](#page-13-3) 「[5] ピント 調整ノブ (粗動)」を調整して,対物レンズがオブ ジェクトに近づくように鏡筒を下げる。

#### <span id="page-14-1"></span>B.1.3 右目用接眼レンズ視度の調整

図 [B.4](#page-14-4) は、接眼レンズを接写したものである。 左右の接眼レンズ鏡筒間の距離は,これを開くか 閉じるかして調整することができる。双眼で最も 見やすくなるようにする。

右目には,図 [B.5](#page-14-5) のように十字線とスケールが 見える。これが最もはっきり見えるように図 [B.4](#page-14-4) 「[2] 右目視度調整リング」を回して調整する。十 字線の角度は図 [B.4](#page-14-4) 「[2] 十字線回転リング」で

<span id="page-15-6"></span>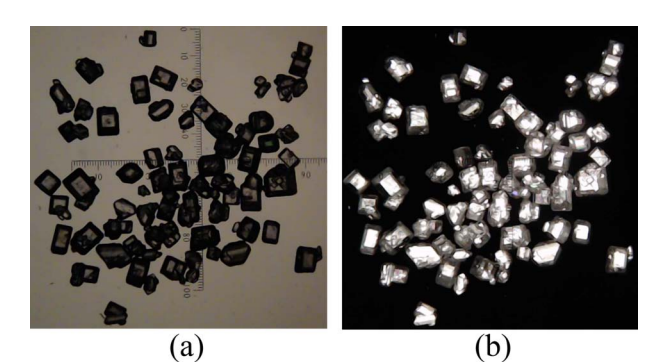

図 B.7 スクロースの結晶。(a) パラレル (平 行) ニコル。(b) クロス (直交) ニコル

### <span id="page-15-4"></span>調整できる。

### <span id="page-15-0"></span>B.1.4 ズーム倍率の調整

図 [B.1](#page-13-3) [p[.10\]](#page-13-3) 「[3] ズーム倍率調整ノブ」 を接写したのが図 [B.6](#page-14-6) [p[.11\]](#page-14-6) である。倍率は 0.75*∼*11.25 の範囲で可変だが,最初は 0.75*∼*1 倍程度の低倍率で,図 [B.1](#page-13-3) [p[.10\]](#page-13-3) 「[11] サンプル ステージ」上の広範囲を観察できるようにする。

### <span id="page-15-1"></span>B.1.5 ピントの調整

右目で覗きながら図 [B.1](#page-13-3) [p[.10\]](#page-13-3) 「[5] ピント調 整ノブ (粗動)」を右から見て時計回りに回すと鏡 筒が持ち上がり,対物レンズがオブジェクトから 離れていく。図 [B.1](#page-13-3) [p[.10\]](#page-13-3) 「[11] サンプルステー ジ」上のオブジェクトに右目のピントを合わせ る。その後,左目のピントを図 [B.4](#page-14-4) [p[.11\]](#page-14-4) 「[1] 左目視度調整リング」で調整する。

両目でピントが合ったら図 [B.6](#page-14-6) [p[.11\]](#page-14-6)「[1] ズー ム倍率調整ノブ」で倍率を調整する。高倍率にお けるピントは図 [B.1](#page-13-3) [p[.10\]](#page-13-3) 「[6] ピント調整ノブ (微動)」または「[9] ピント調整ノブ (微動)」を回 転させて微調整できる。右目で見えるスケールの 最小目盛りは, SMZ1500 では, 倍率が1倍のと き 100*µ*m,10 倍のとき 10*µ*m である。SMZ1000 の場合は,倍率が 0.8 倍のとき 100*µ*m,8 倍のと き 10*µ*m である。

図 [B.5](#page-14-5) [p[.11\]](#page-14-5) は,SMZ1500 で,一番大きな結晶 マイクロマウントを倍率 10 倍で撮影したもので ある。図 [B.5](#page-14-5) [p[.11\]](#page-14-5) 下に「300」の数字が見られ, リング内径が 30 目盛りであることから 300*µ*m であることがわかる。

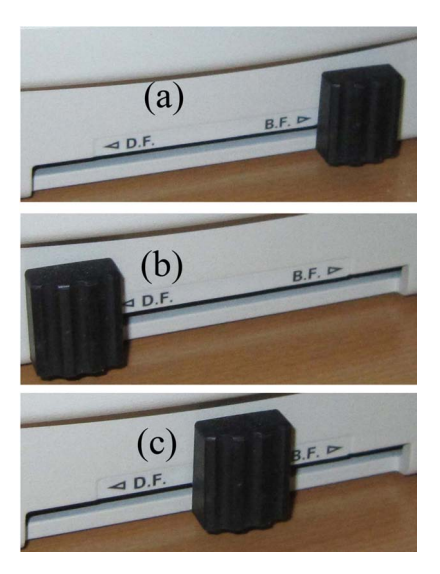

図 B.8 明視野-暗視野切り替えノブ

### <span id="page-15-5"></span><span id="page-15-2"></span>B.2 高度な使い方

### <span id="page-15-3"></span>B.2.1 偏光アナライザーの調整

図 [B.1](#page-13-3) [p[.10\]](#page-13-3) 「[11] サンプルステージ」の下に は偏光子 (偏光板) が入っており、オブジェクト は直線偏光の光で照らされている。1 倍対物レン ズの下には偏光アナライザー (検光子) が入って おり,図 [B.1](#page-13-3) 「8 偏光アナライザー回転ノブ」で これを回転させることができる。

図 [B.7\(](#page-15-4)b) のように、暗い視野の中に結晶が輝 いて見えるのが、クロスニコル (直交ニコル),偏 光アナライザーをそこから 90*◦* 回転させたのが, 図 [B.7\(](#page-15-4)a) パラレルニコル (平行ニコル) の状態で ある。

立方晶以外の結晶は,一軸ないしは二軸の光学 異方性を持っており,光が複屈折する。このため 下からの照明光の偏光状態が変化し,クロスニコ ルの状態で結晶が輝いて見えるのである。結晶が 浸されている溶液や,結晶を取り付けるための流 動パラフィンや真空グリスなどには、光学異方性 がないため偏光状態が変化せず,クロスニコルの 状態では真っ暗に見える。溶液や流動パラフィン の中に無色透明な微小結晶が沈んでいる場合で も,クロスニコルの状態では,結晶が明瞭に輝い て見える。 複屈折の度合いは,照明光の偏光方 向と結晶の光学軸 (Optic axis) の角度関係に依

<span id="page-16-6"></span>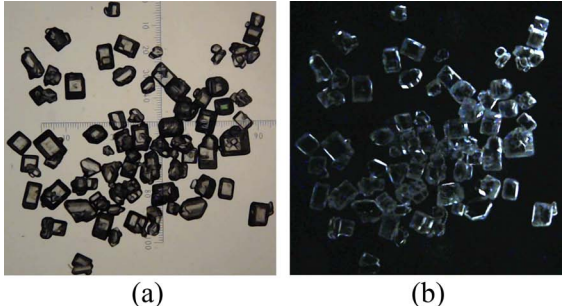

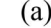

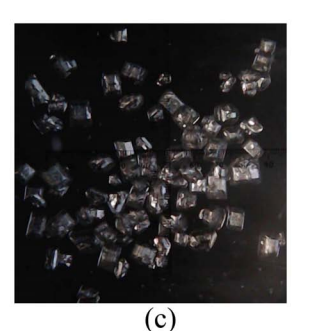

<span id="page-16-3"></span>図 B.9 (a) 明視野像,(b) 暗視野像,(c) 中間像

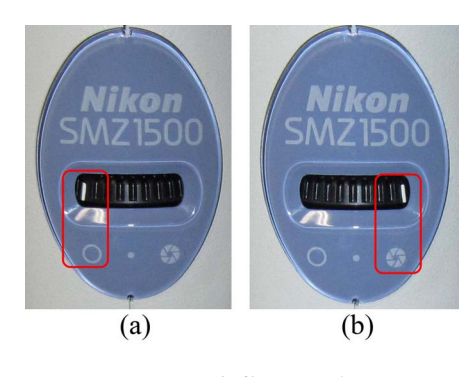

図 B.10 対物レンズ絞り

<span id="page-16-4"></span>存するので, 結晶を顕微鏡の光軸周りに回転さ せるとコントラストが変化する。クロスニコルの 状態で用いた後には必ず、パラレルニコルの状態 に戻しておかなければならない。

#### <span id="page-16-0"></span>B.2.2 明視野,暗視野モードの切り替え

図 [B.1](#page-13-3) [p[.10\]](#page-13-3) 「[10] 明視野-暗視野切り替えノ ブ」を接写したのが図 [B.8](#page-15-5) である。(a) は明視 野,(b) は暗視野のモードに切り替えたところで ある。本来の使い方ではないものの,明視野と暗 視野の中間の (c) のような設定で,特徴的なコン トラストが見られる場合もある。図 [B.9](#page-16-3) (a), (b), (c) は,図 [B.8](#page-15-5) (a), (b), (c) の状態で撮影された 結晶の顕微像である。

明視野は,照明からの光が顕微鏡の光路に直接

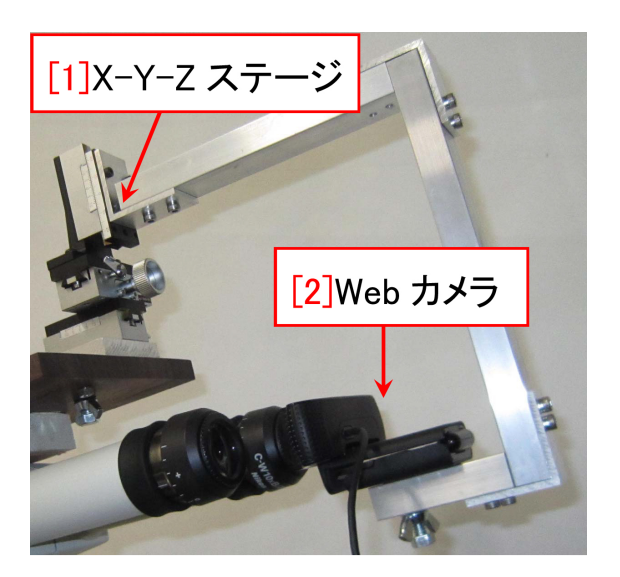

図 B.11 Web カメラを取り付けたところ

<span id="page-16-5"></span>入射するように,暗視野は,直接入射しないよう に結晶を照らすモードである。通常は,明視野の モードで結晶を観察する。暗視野のモードでは, 結晶のエッジの部分で大きく屈折した光が顕微鏡 の光路に入射することになるので,結晶の輪郭を 観察するのに適している。

### <span id="page-16-1"></span>B.2.3 対物レンズ絞りの調整

図 [B.1](#page-13-3) [p[.10\]](#page-13-3) 「[4] 対物レンズ絞り」の部分を 正面から接写したのが図 [B.10](#page-16-4) である。顕微鏡の 解像度は開口数 (Numerical aperture) が大きい ほど高くなる。したがって絞りを図 [B.10\(](#page-16-4)a) のよ うに全開にすると最も高い解像度が得られる。し かし高倍率で比較的大きな結晶を観察すると,ピ ントが合った高さ以外の部分はピンボケになって 観察される。図 [B.10\(](#page-16-4)b) のように対物レンズ絞 りを絞ると,ピントが合った部分の解像度は損な われるものの,結晶の高さによるピンボケの問題 を,ある程度緩和することができる。

#### <span id="page-16-2"></span>B.2.4 Web カメラの利用

図 [B.1](#page-13-3) [p[.10\]](#page-13-3) 「[1] Web カメラ用台座」には, 図 [B.11](#page-16-5) のように Web カメラを取り付けること ができる。

顕微像は,接眼レンズを Web カメラで覗かせ ることにより撮影することができる。この際、カ メラの対物レンズが顕微鏡の射出瞳 (しゃしゅつ どう, しゃしゅつひとみ) を捉えていないと, 視 <span id="page-17-0"></span>野が欠けたり,けられたりする。

射出瞳は,接眼レンズによる対物レンズの虚像 である。対物レンズで見ている全視野からの光 は,すべてこの射出瞳の部分を通る。顕微鏡を覗 いたときに,観察者が顔を上下左右,ないしは前 後に動かすと視野が欠けたり,けられたりするの は,観察者の瞳孔と射出瞳の位置がズレるためで ある。

図 [B.11](#page-16-5) [p[.13\]](#page-16-5) 「[1] X-Y-Z ステージ」は, Web カメラの対物レンズの位置を射出瞳に正確に合わ せるためのものである。図 [B.5](#page-14-5) [p[.11\]](#page-14-5),[B.7](#page-15-4) [p[.12\]](#page-15-4),

[B.9](#page-16-3) [p[.13\]](#page-16-5) は, いずれも, 図 [B.11](#page-16-5) [p.13] のよう に Web カメラを固定して撮影したものである。

顕微像を静止画や動画で撮影するのに,図 [B.11](#page-16-5) [p[.13\]](#page-16-5) の装置は大変有効である。顕微像を大人数 で見ることもできる。この装置一式は,右下から 2 番目のロッカーに収納してある。撮影用ソフト ウェアをインストールしたパソコンと一緒に貸し 出すことができるので,必要なときは装置管理者 (沖津; 27470, 090-2203-8789) まで,連絡をくだ さい。

# 索引

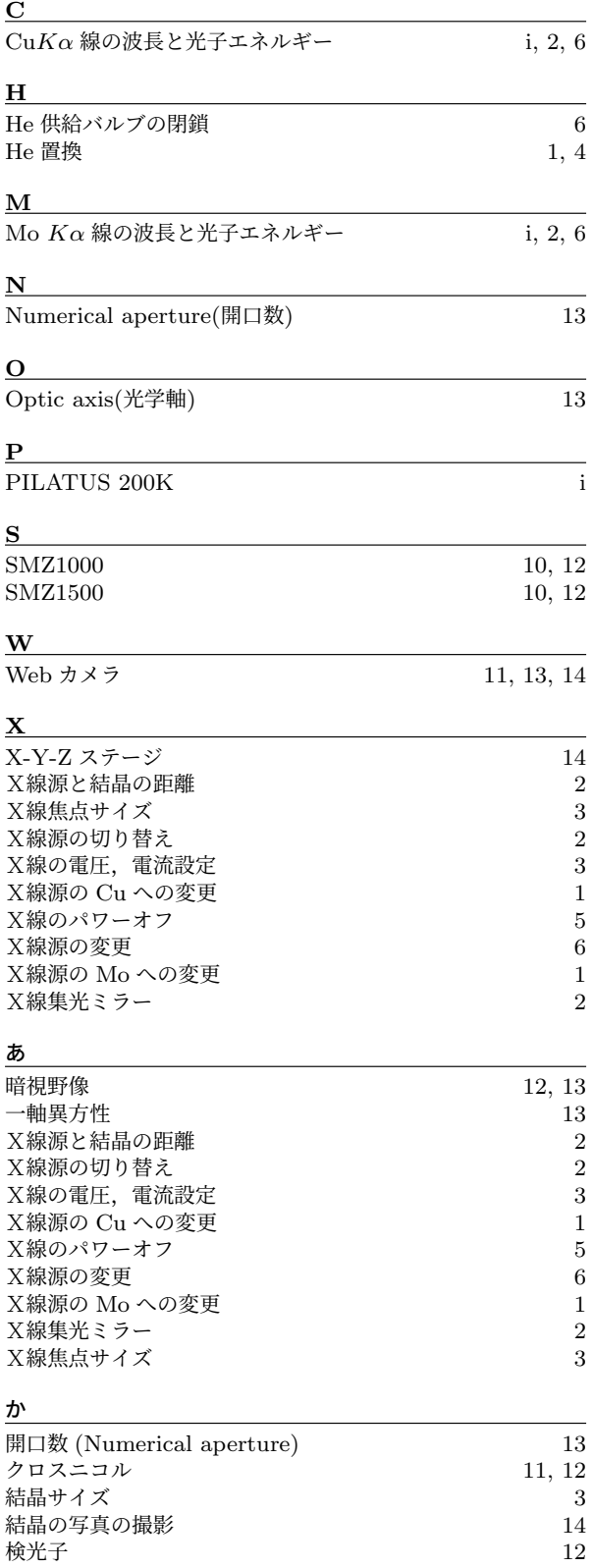

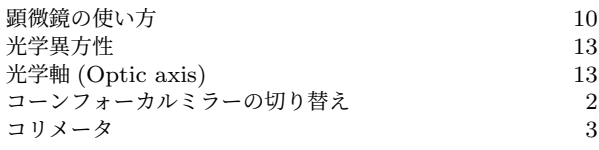

### さ

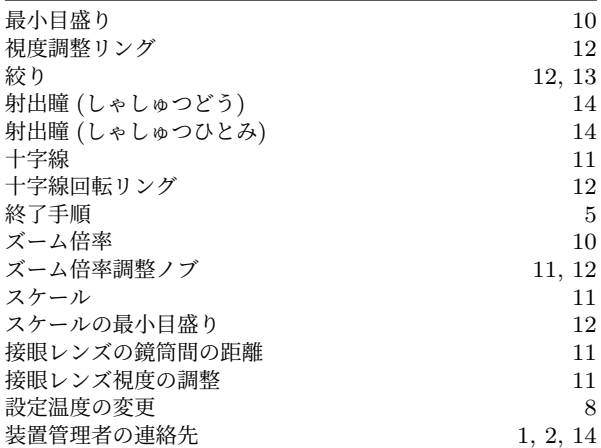

### た

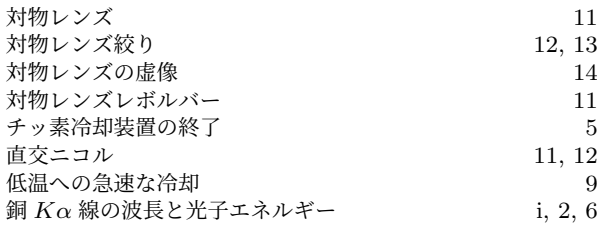

### な

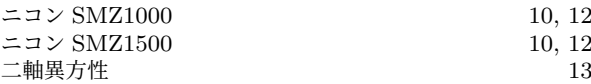

### は

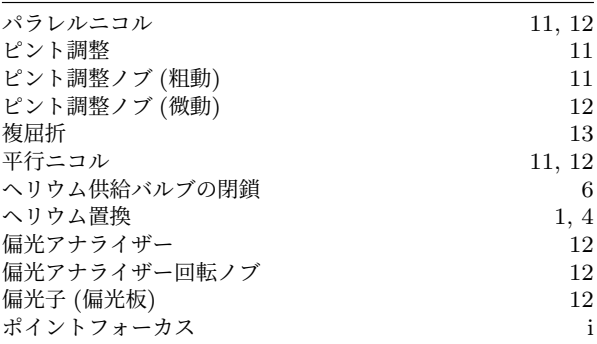

### ま

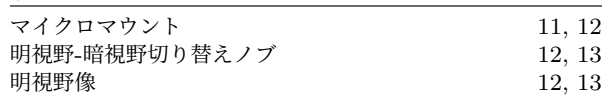

### ら *こうしん しんしん しんしん しんし*んし